**ELEC 5780/6780, Section 001, Fall 2015 Broun Hall 235, Tuesday and Thursday 3:30-4:45pm**

## Analog Circuit Design

## *By*

## Foster Dai

### **404 Broun Hall Office Hour: 5:00 ~ 6:00 pm, TU, TH Tel. 334-844-1863, Email: daifa01@auburn.edu**

Chap 4, Cadence Tool, Auburn, FDAI 1

## **Chapter 4**

## **Cadence® Analog Design Environment**

- Getting started with Cadence Tool
- Schematic Editor
- Project

Cadence tool information @ http://www.cadence.com/datasheets/ It supports RF/Analog and mixed-signal simulation

## **Getting Started**

- Install cadence tool: under UNIX, user services  $\rightarrow$ user setup  $\rightarrow$  Electronics Data Analysis (EDA)  $\rightarrow$ eda/cadence/1.0
- Setup cadence tool and PDK lib: under UNIX, mkdir Name6780, place .cdsenv, .cdsinit, .cdsplotinit and cds.lib to Name6780.
- Add the following in your .cshrc file (see sample\_cshrc file):

setenv CDS\_Netlisting\_Mode "Analog "

- Launch Cadence: in "Name6780" by typing icfb& or icms& or msfb
- Cadence Manu: pdf files @ /opt/cadence/ic4.46/doc, use help or type "openbook&" under UNIX.

Chap 4, Cadence Tool, Auburn, FDAI 3

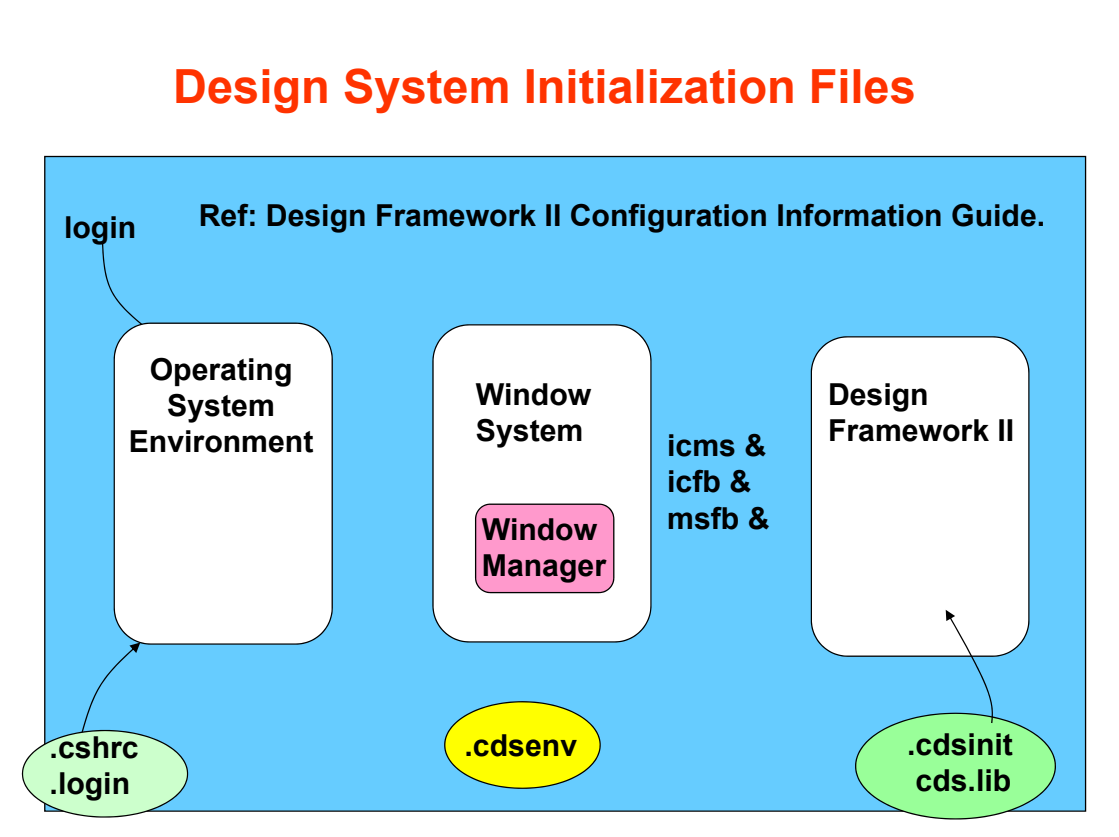

#### Chap 4, Cadence Tool, Auburn, FDAI 4

# **Required Software**

Cisco AnyConnect VPN: http://www.auburn.edu/oit/vpn/

PuTTY: http://the.earth.li/~sgtatham/putty/0.63/x86/putty.exe

VNC Viewer: https://www.realvnc.com/download/viewer/

Chap 4, Cadence Tool, Auburn, FDAI 5

**Cisco**

Type host name and connect:

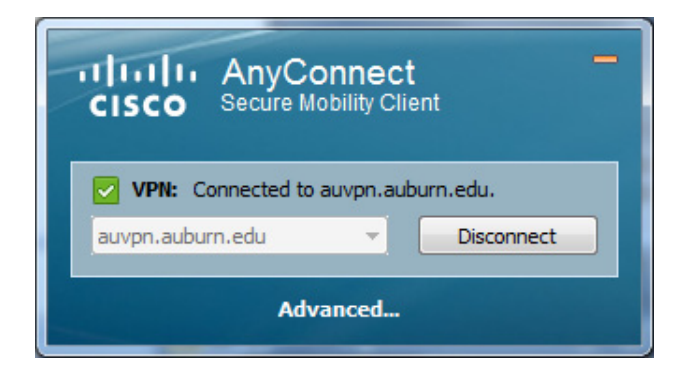

# **PuTTY**

1.Hostname:gate.eng.auburn.edu 2.Port:22 3.Check "SSH".

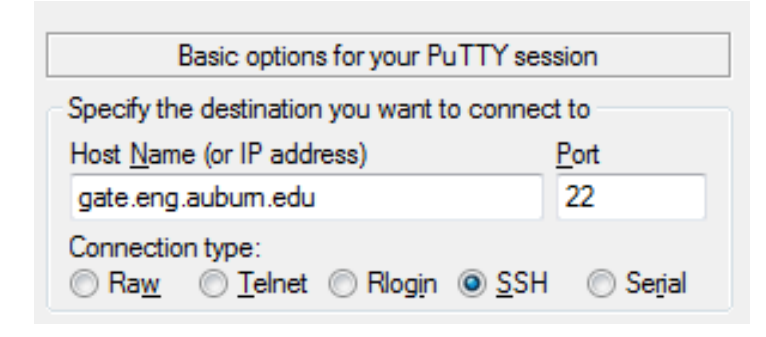

Chap 4, Cadence Tool, Auburn, FDAI 7

# **PuTTY**

• 4. Log in with user name and pass word

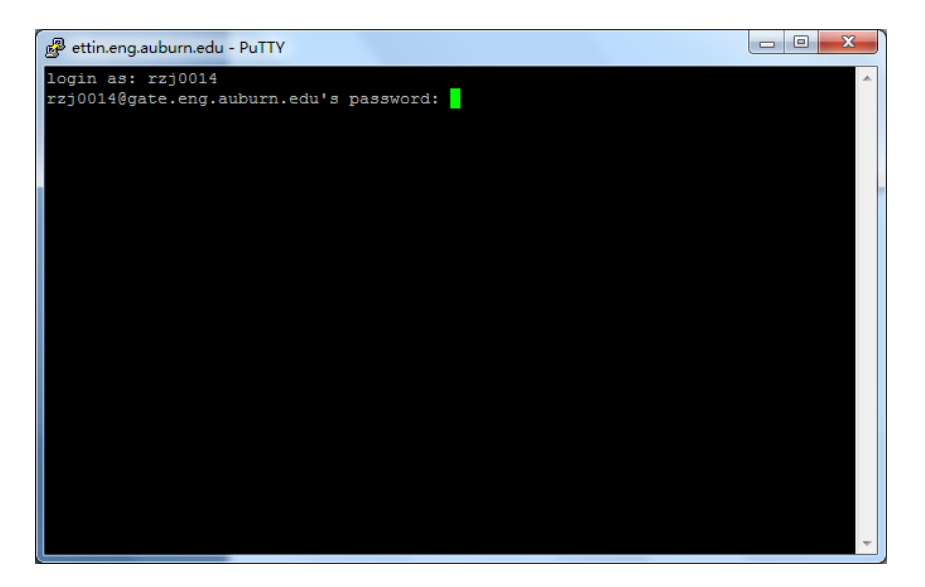

# **PuTTY**

5. Log in with user name and pass word0

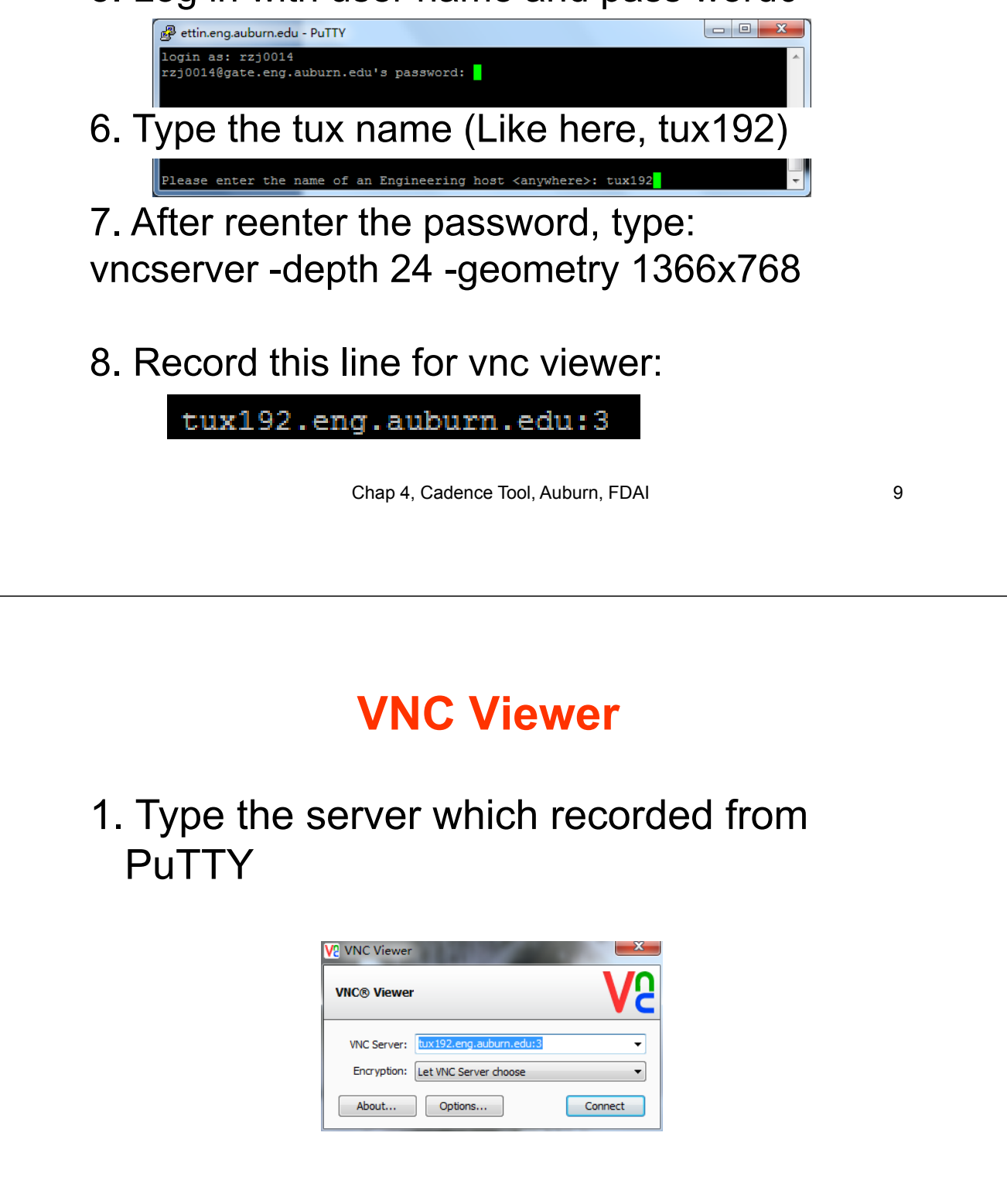

# **VNC Viewer**

2. After putting all your setup up files in one folder, right click mouse, and click open in terminal.

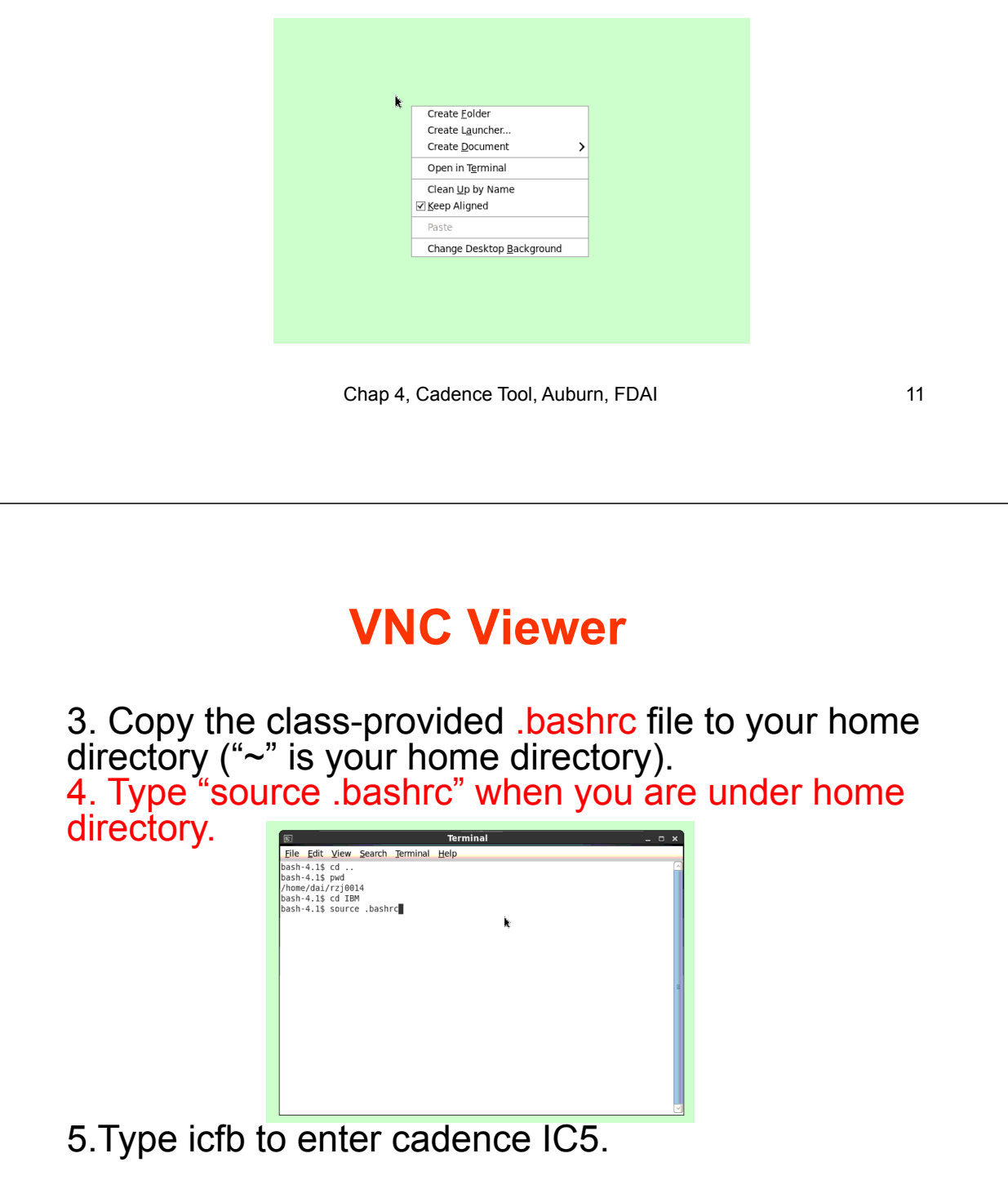

## **Design System Initialization Files**

- **bashrc or** cshrc and login  $\rightarrow$  configure the operating system environment and the UNIX environment when you login and start a UNIX application. (Linux environment is preferred)
- $\alpha$ .cdsinit  $\rightarrow$  customizes the Affirma Analog Circuit Design Environment.
- .cdsenv  $\rightarrow$  configure Cadence Analog Artist tool environment.
- cds.lib  $\rightarrow$  set paths to the libraries used by the Analog Artist software. Cadence default lib:

INCLUDE /linux\_apps/cadence/IC/share/cdssetup/cds.lib

User defined lib:

DEFINE Dai6970 ~/elec6190/Dai6970

• Cadence process design kit (PDK) can be downloaded www.cadencePDK.com

Chap 4, Cadence Tool, Auburn, FDAI 13

## **Start Cadence Tool**

- **icfb&**  $\rightarrow$  front to back design, default CDS\_Netlisting\_Mode "Digital"
- **icms&**  $\rightarrow$  mixed signal design, default CDS\_Netlisting\_Mode "Digital"
- **msfb&**  $\rightarrow$  mixed signal front to back design, default CDS\_Netlisting\_Mode "Analog", don't need to add setenv CDS\_Netlisting\_Mode "Analog " in **.bashrc or** .cshrc.
- Schematic cellview to cellview defaults for creating a symbol with Artist. The default is to not create an Artist symbol. The following has been added in .cdsinit: schSetEnv( "tsgTemplateType" "artist" )

#### **Initializing Design Framework II Environment**

The Design Framework II software reads your *.cdsinit* file at startup to set up your environment.

*.cdsinit*: Sets user-defined bindkeys. Redefines system-wide defaults. Contains SKILL commands.

The search order for the *.cdsinit* file is: <Filename><install\_dir>/tools/dfII/*local the current directory [Name6970]* ← put .cdsenv, .cdsinit, cds.lib here *the home directory*

When a .cdsinit file is found, the search stops unless a command in *.cdsinit* reads other files.

*Path to a sample .cdsinit file: <Filename><install\_dir>/tools/dfII/samples/artist/cdsinit <install\_dir>=/*opt/cadence/ic5.033

Chap 4, Cadence Tool, Auburn, FDAI 15

## **Start Cadence Tool**

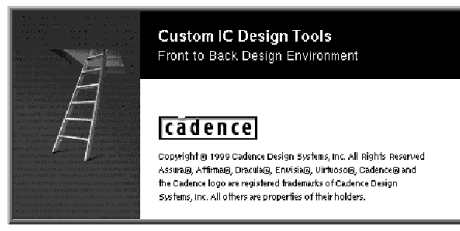

#### **Command Interpreter Window (CIW)**

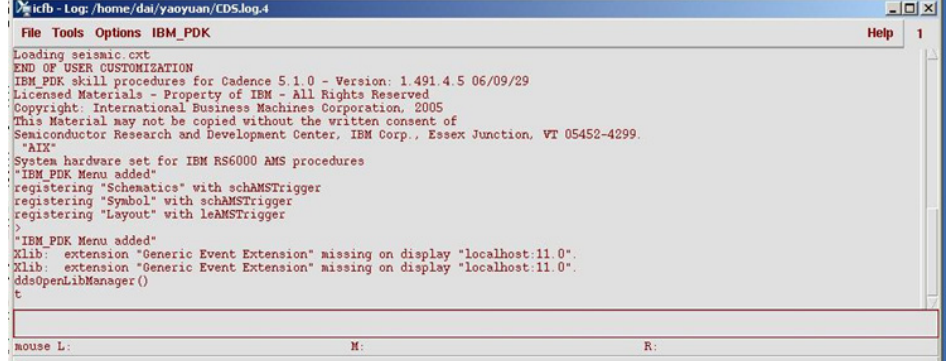

## **Library Manager**

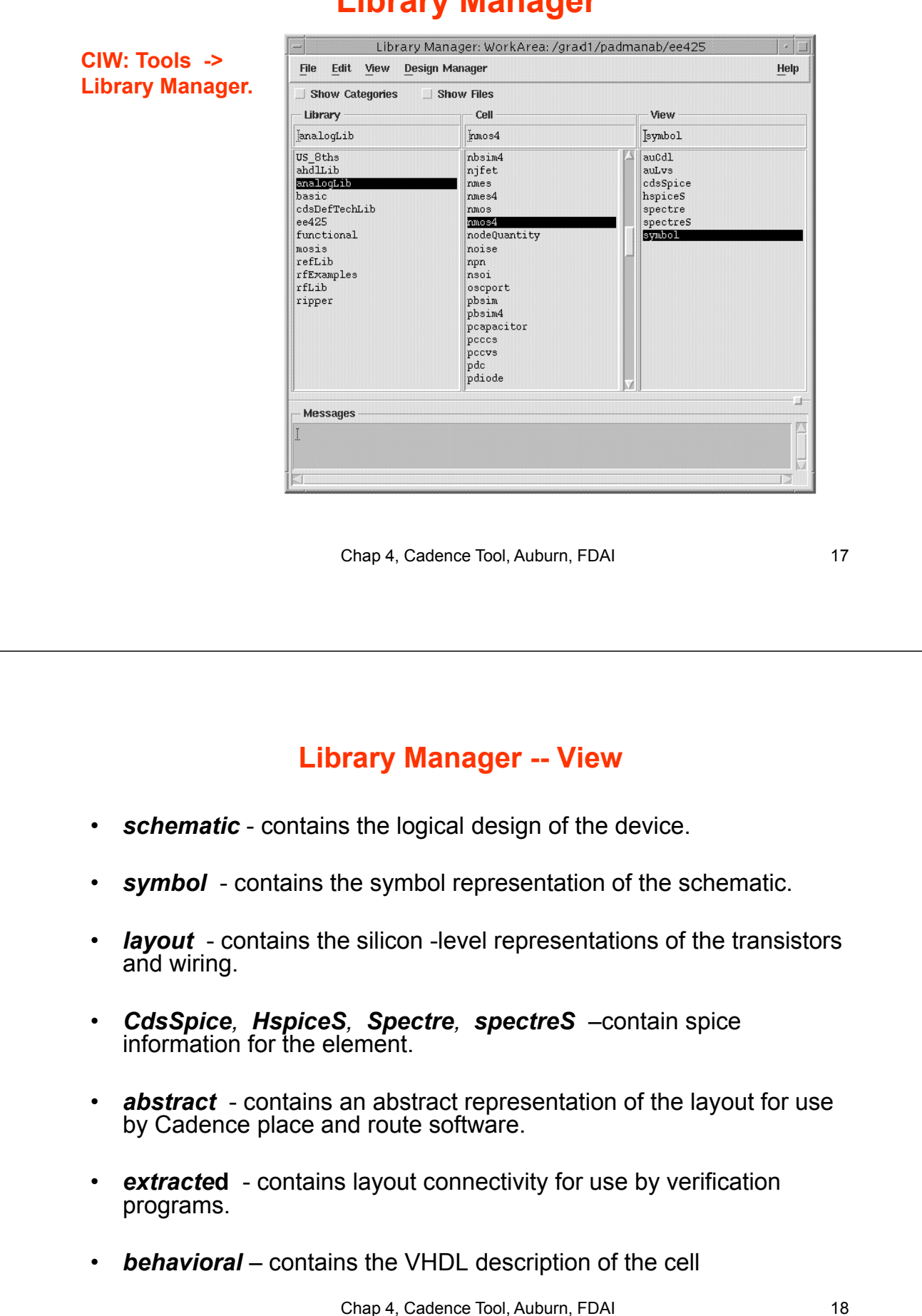

### **Creating a New Cellview**

In the CIW or library manager, select  $FILE - New -$ Cellview.

Create a new cellview from the Library Manager or CIW.

- Specify the library Name, Cell Name, View Name, and Tool to use. The path to the *cds.lib* file will appear in the form and is not editable.
- Modify the Tool field to create a layout, verilog, symbol, schematic, vhdl, or ahdl view.

Chap 4, Cadence Tool, Auburn, FDAI 19

## **Creat your own Library**

• Select Tools>Library Manager.

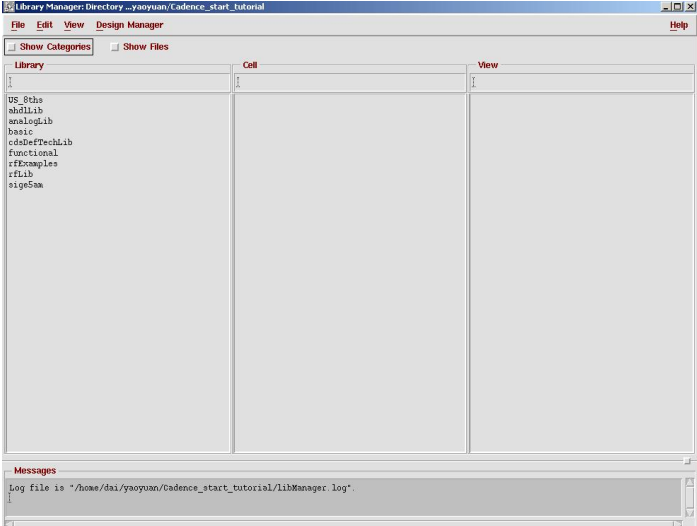

## **Creat your own Library**

- From Lib manager menu, select File>New>Library.
- Type library name, e.g. my\_test. Then click Next to see "Technology file for new library" window, select "Attach to an existing techfile", click OK. Then select "PDK".
- Click my test lib and select File>New>cell view. Name your own cell and make sure view name is "schematic" and tool is "Composer-schematic". Then click OK, you will see schematic interface.

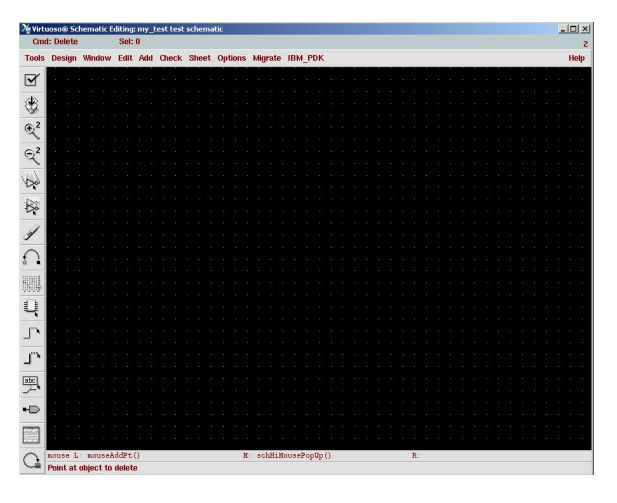

Chap 4, Cadence Tool, Auburn, FDAI 21

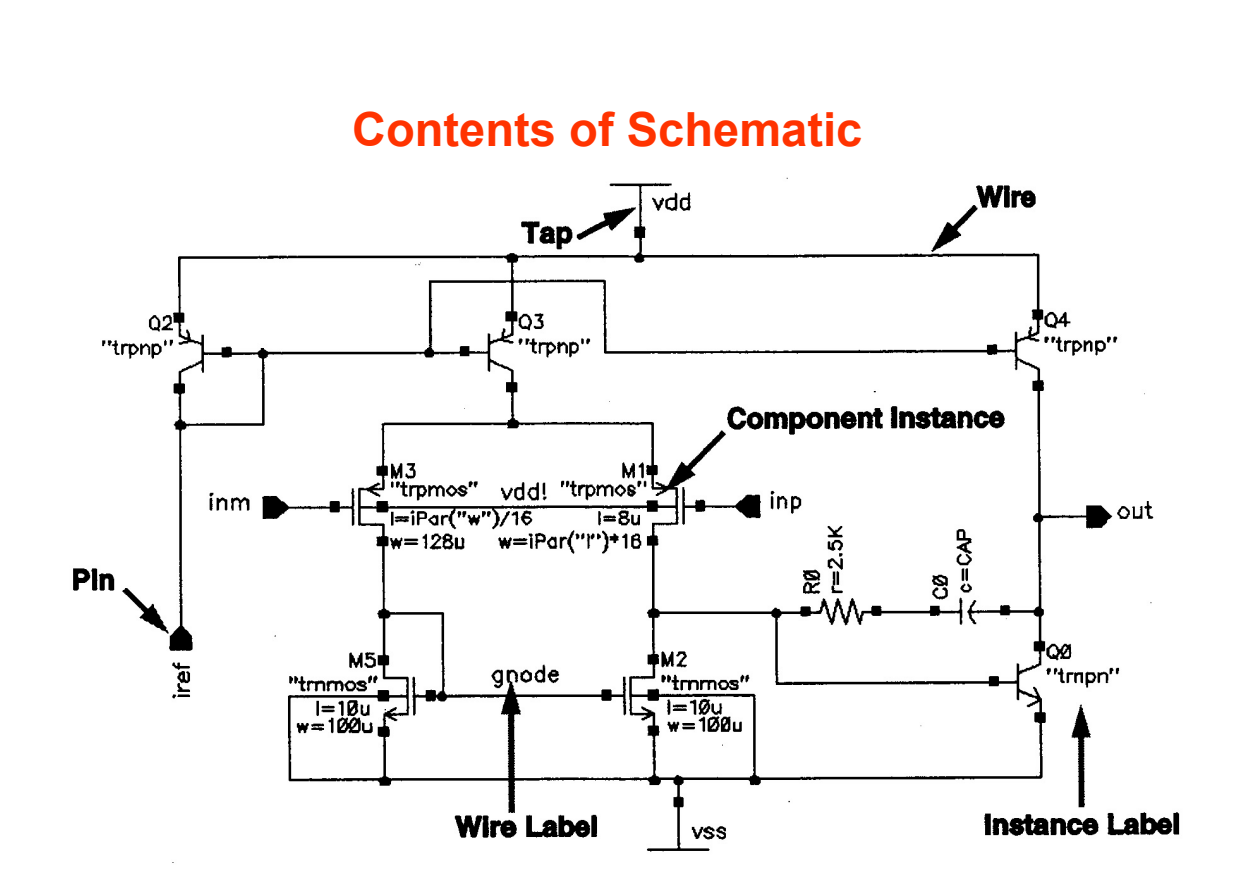

Chap 4, Cadence Tool, Auburn, FDAI 22

# **Add instance to your schematic**

- Select Add Instance or the bindkey "I" to display the ADD Instance form.
- *Parameter units, such as ohms are implicit.*
- Select "pfet" "nfet" from PDK lib. Select "vdc" "gnd" from "analogLib".
- Use "w" to add a wire.
- Use hotkey "Q" to change the instance property. Set your Vdd DC voltage as 3.3V, your input DC voltage Vin as 0.2V.

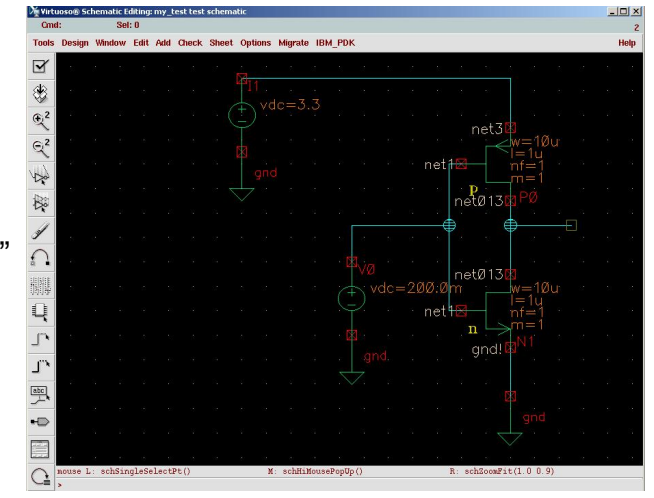

Chap 4, Cadence Tool, Auburn, FDAI 23

### **Adding Component Instances**

• **Design components are generally instances of a symbol cellview and might be design primitives. Here are some properties associated with design component instances:**

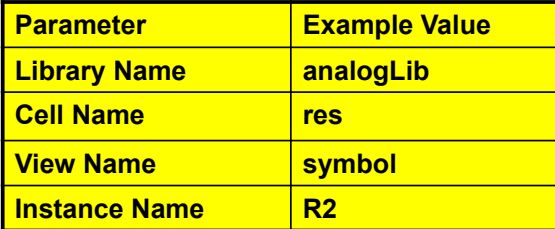

**The Instance Name is assigned automatically, unless explicitly specified.**

**Find analog design primitives in the analogLib library. This library is included wherever the Analog Artist software is installed in the path** *../tools/dfII/etc/cdslib/artist***. Include this path in your library search path to use analogLib components.**

**The system prompts for component parameters when instantiating the components. Attach multiplier suffixes, such as k for 1000, to numerical quantities.**

**Use the rotate, upsidedown, and sideways buttons to change the orientation of your components as they are placed in the schematic.**

### **Adding Source and Ground**

Sources, taps, and grounds are instance of cells. Sample source cells are in the *analog library*.

- Choose from independent, dependent, and place-wise linear (PWL) sources.
- Choose tap and ground cells, which use to establish global nets.
- An instance of the cell gnd is required in the design for DC convergence.

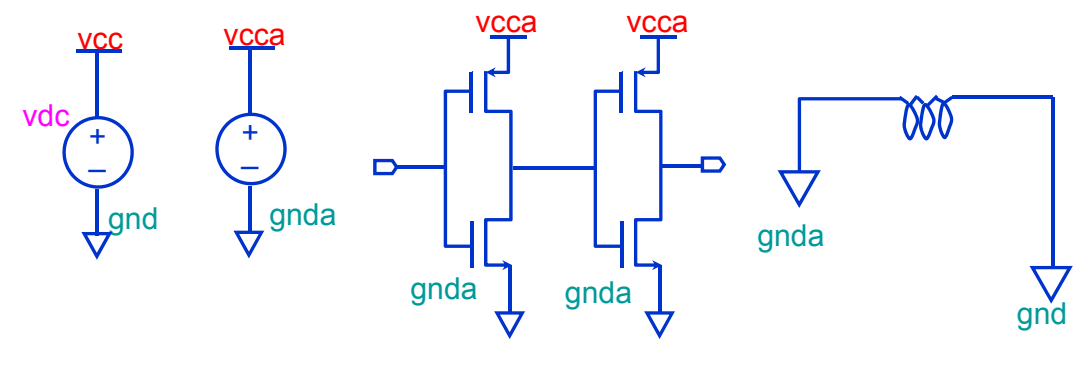

Chap 4, Cadence Tool, Auburn, FDAI 25

### **Adding Source and Ground**

#### **Adding Sources and Ground**

• **Ground**

**Always include the symbol gnd found in the analogLib library, Analog simulators require that all nodes in the circuit must have a DC path ground. This would be represented as node 0 in the Cadence SPICE circuit simulator, for example. Use other ground symbols, such as gnda, for a ground that is connected to the reference ground through an analog circuit.**

• **Voltage sources**

**Include all of your DC and transient voltage and current sources in the schematic, There are many types of voltage sources in analogLib. For example, some of the independent voltage sources are** *vdc, vsin, vpulse, vexp, vpwl* **and** *vpwlf***. Each source has a current equivalent that begins with the letter i. There are also equivalent dependent sources.**

**All sources generate input waveforms except for pwlf sources, which simulate a circuit using a text file of data tables. It is not necessary to include sources in the schematic, although this is often convenient. Attaching a stimulus file to the final netlist is discussed In the analog simulation section of this course.**

• **Voltage taps**

**Use taps symbol to transfer voltages and currents throughout the design without using wires. Voltage tap symbols, such as** *vcc,vdd,vcca***, and** *vccd* **are in the analogLib library.**

### **Adding Pins**

Pins have a user-defined Name and a Direction (input, output or input/output). Pins are of three types:

- *Schematic* pins provide ports to a schematic.
- Symbol pins provide ports to a symbol representing a schematic, and are connection points to the symbol in a hierarchal design.
- Offsheet pins are used in large designs without hierarchy.

Pin names and directions must match in all cellviews of a cell.

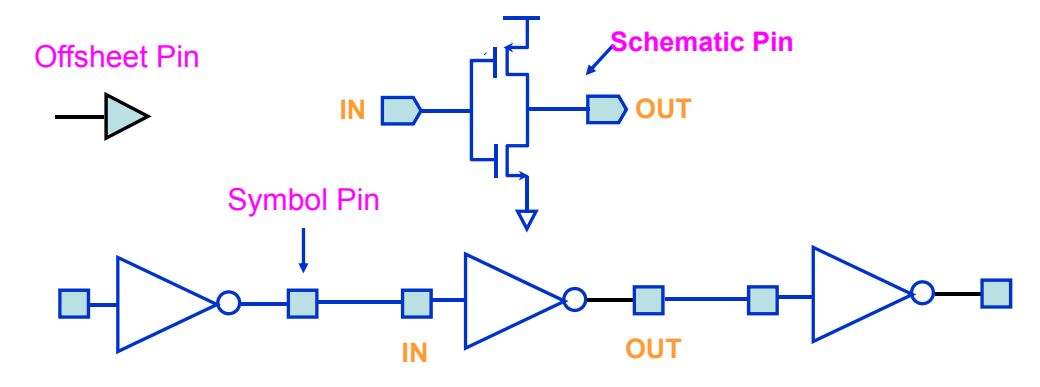

Chap 4, Cadence Tool, Auburn, FDAI 27

### **Pins**

For analog designers, pins have two primary functions:

- Pins represent connection points between different cellviews such as schematic, symbol, and layout representation. Using named pins identifies eqivalent inputs, outputs, and I/O ports throughout the design environment.
- Pins provide connection points for objects which are hierarchically instantiated.

#### Pin Properties

Pins have a pin name, pin type, and pin direction. These should be consistent throughout your design.

#### Multiple Sheet Design with Offset Pins

The composer: Design Entry Help manual includes a section on multiple sheet design methodology and information on the offsheet pin type.

Pins (*ipin, opin, iopin, sympin*) now come from "basic" library.

#### **Adding Wires and Wire Labels**

Automatic routing is the default mode.<br>Wire Label,

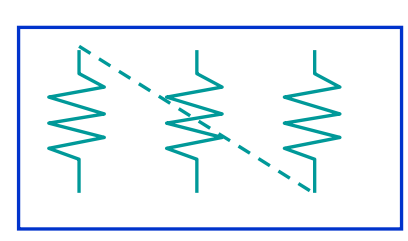

Route Entered

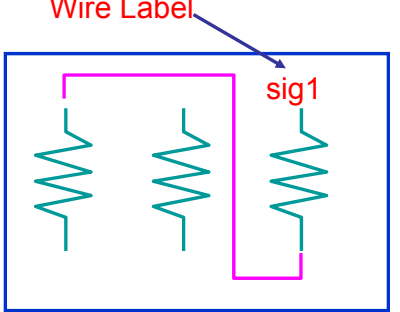

The System Routes

When not labeling a wire, the system names the net formed by the wires.

If the router cannot find a path between two points,

• Adotted "fight linw" is placed to establish connectivity only.

•Click on intermediate points to guide the router to yield a solid line of connectivity.

•Use the Cmd Options icon or F3 key to modify the wiring options.

Chap 4, Cadence Tool, Auburn, FDAI 29

#### **Wires**

**Draw wires between the instance pins and schematic pins to connect them. Use wide wires to indicate multiple signals on a wire, the system does not force or check this. Draw wires at any angle, but most designers frequently restrain wires to orthogonal lines**

• **Using Route Methodology**

**The route draw mode chooses two points in your design and then it automatically routes a wire around components. If a routed net remains dotted, it is because there are no clear routing channel. This can happen if the instances sre too close or overlap the selection boxes. To solve this, move the components further apart to give a routing channel. Routing method options exits to wire together two points immediately (the default) or indicate many points to route together later in a single step. More information on route methods in included in the design entry reference documentation.**

• **Wire Labels**

**Labeling wires gives the corresponding net a meaningful name in the simulation results data. Otherwise nets are system named. There is some control over the automatically generated names, but these may not be meaningful as custom names**

**Click the Cmd Options icon in the schematic window or press the F3 key to change the default wiring setup.**

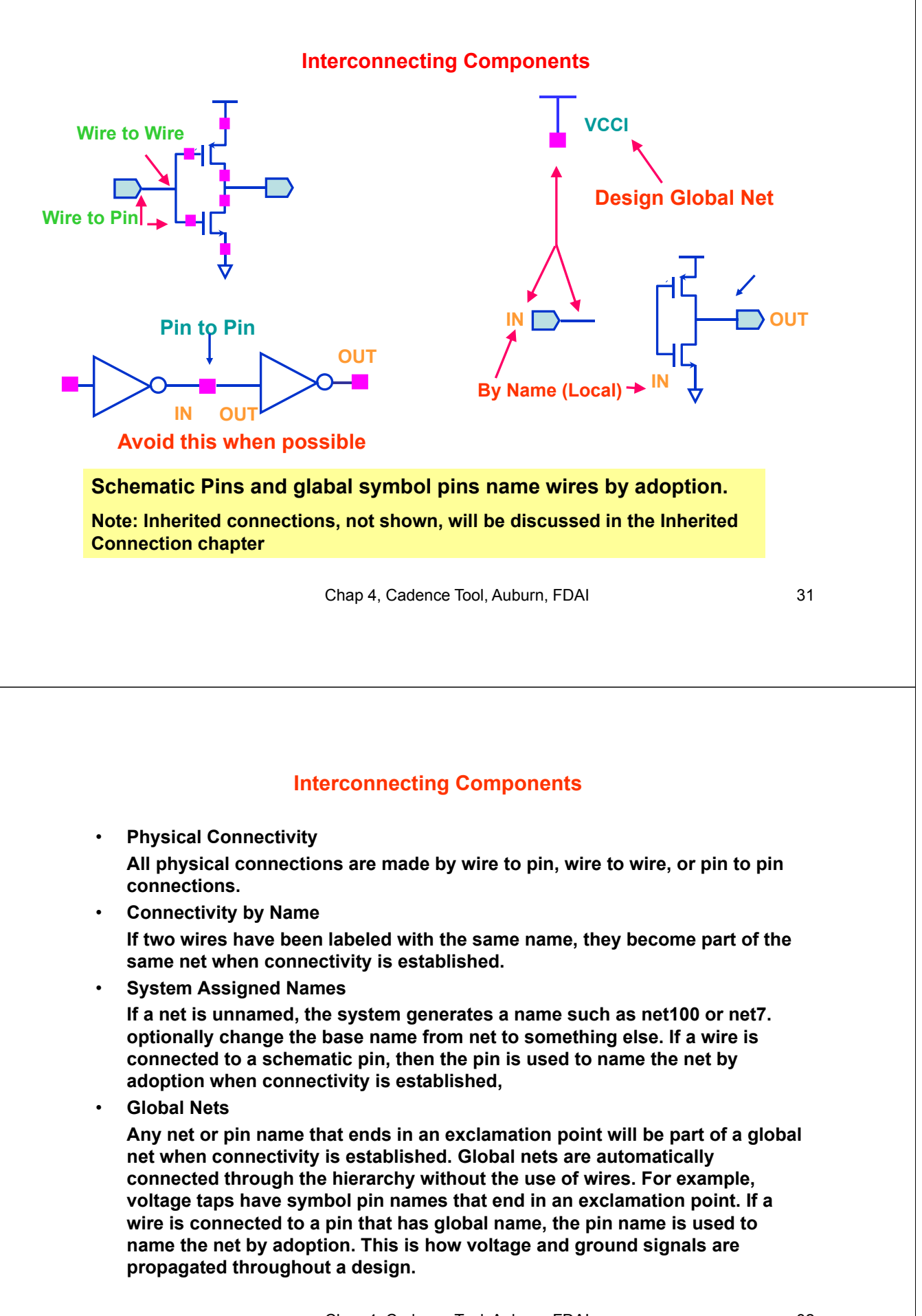

#### **Schematic Checking**

During schematic checking, all of the following are performed by default:

- Update Connectivity
	- This process associates wires and pins with logical connections called nets.
- Schematic Rules Check
	- Logical checks
	- Physical checks
	- Name checks
- Cross View Checker

This option checks for pin name and direction consistency between cellviews.

Select **check** – **Rules setup** from a schematic window to edit the rules. Disable any or all of these schematic checking features, if not needed.

Chap 4, Cadence Tool, Auburn, FDAI 33

#### **Schematic Checking**

**Schematic checking is a critical step in the design process.**

**Either check a single cellview or descend through the hierarchy to check all cellviews in your design.**

**Checking a schematic accomplishes the following:**

- **Update Connectivity When connectivity is established, wires and pins in the design entry window become associated with logical connections called nets. It is necessary to correct connectivity problems prior to going on to the next design phase.**
- **Schematic Rules Check This process checks the schematic with a set of rules. Access them with the Check – Rules Setup command from the schematic window.**

**The checks include:**

- **-- Logical checks, such as Floating Input Pins and Shorted Output Pins.**
- **-- Physical checks, such as Unconnected Wires and Overlapping Instances.**
- **-- Name checks, such as Instances Name Syntax.**
- **Cross-View Checker This option checks the pin consistency between different views of the cell. Pin name directions must match between cellviews.**

## **Schematic Entry Flow**

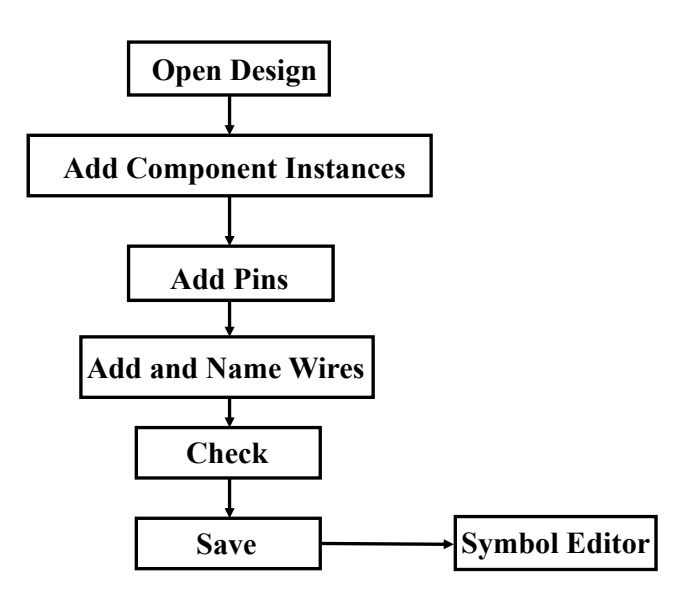

Chap 4, Cadence Tool, Auburn, FDAI 35

## **Simulate the circuit**

- Select Analyses>Choose>DC
- Enable the DC analysis and save DC operating point
- Select Simulation>Netlist and Run. Then you will see a window pop-up and shows the simulation process.

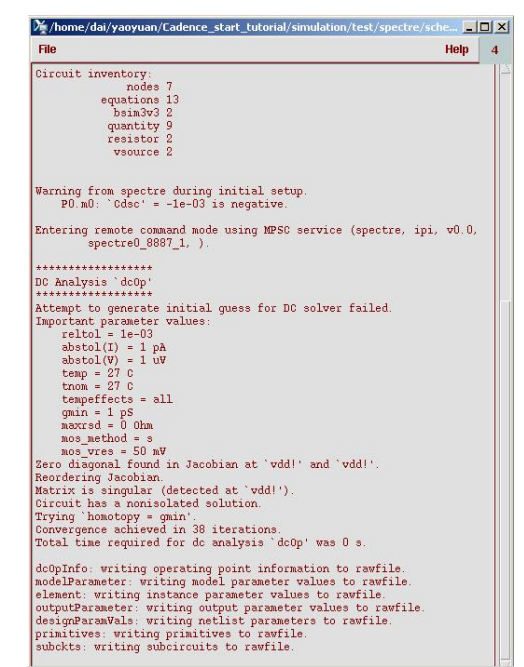

# **Viewing simulation results**

- Choose "Session"-> AWD for waveform viewer.
- From simulator, select Results>Annotate>DC node voltages and DC operating points. Then you will see the DC simulation results have been labeled in your schematic.
- You can select other analysis like "tran" and "ac" to verify your circuit's functionality and performance.
- Usually Results>Direct Plot>Main form command can give you a lot of simulation information you want.

Chap 4, Cadence Tool, Auburn, FDAI 37

## **Other Tools in Cadence Design Environment**

**Virtuoso Composer** for schematic capture,

**Analog Environment** for simulation,

**Virtuoso Layout** for layout,

**Diva** for DRC (design rule checking),

**Diva** for extraction,

**Diva** for LVS (layout vs. schematic),

**Analog Environment** for postlayout simulation

## **DIVA Verification Tools**

- **Diva Design Rule Checker (DRC)**
- **Diva Layout vs. Schematic (LVS) Verifier (includes electrical rule checks (ERC) and extraction of device layout parameters)**
- **Diva Parasitic Extractor (RCX)**
- **Diva Physical Verification Suite (consists of Diva DRC and Diva LVS)**
- **Diva Physical Verification and Extractor Suite (consists of Diva DRC, Diva LVS, and Diva RCX)**

Chap 4, Cadence Tool, Auburn, FDAI 39

### **General Bindkey Chart**

- Z Previous View
- $^{\prime}$  v Go To CIW
- Pan Down  $\downarrow$
- Pan Left  $\leftarrow$
- $\rightarrow$ Pan Right  $\uparrow$ Pan Up
- 
- F<sub>3</sub> **Toggle Options** Form  $F4$ Toggle Partial Selection
- Rotate (EF) r.
- R Sideways (EF)
- $^{\wedge}$ r Upside Down (EF)
- Del Undo Point (EF), Delete Esc Stop Command Iteration F<sub>1</sub> Help
- Help Help

#### **VERILOG HDL or VHDL**

Close Window

Check and Save  $A_{S}$ Save As Search Open Print  $^{\wedge}$  e Return Return To Top

### **Mouse Buttons Bindkey Chart**

Left Mouse Button - Select and Deselect Click Select Point Double ClickExtend Select Shift ClickSelect Point (Add) Cntl ClickDeselect Point DrawthroughSelect Box or Direct Edit\* Shift DrawthroughSelect Box (Add) or Direct Edit\* Cntl DrawthroughDeselect Box or Direct Edit\* Click (EF)Add Point

\*Direct Edit applies only when over object.

Middle Mouse Button - Pop-Up Menus Click Pop-Up Menus Click (EF)Pop-Up Menus Double Click (EF)Toggle Options Form

#### Right Mouse Button - Repeat, Zoom, Options Click Repeat Last Command DrawthroughZoom In Shift DrawthroughZoom Out (EF) Command Options

Chap 4, Cadence Tool, Auburn, FDAI 41

### **Schematic Editor Bindkey Chart**

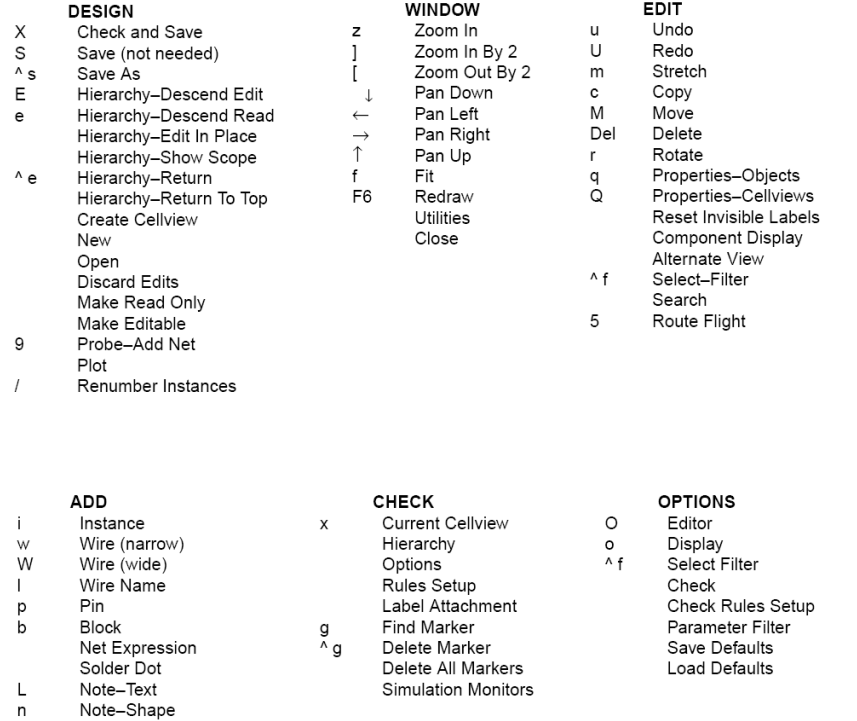

Chap 4, Cadence Tool, Auburn, FDAI 42

## **Symbol Editor Bindkey Chart**

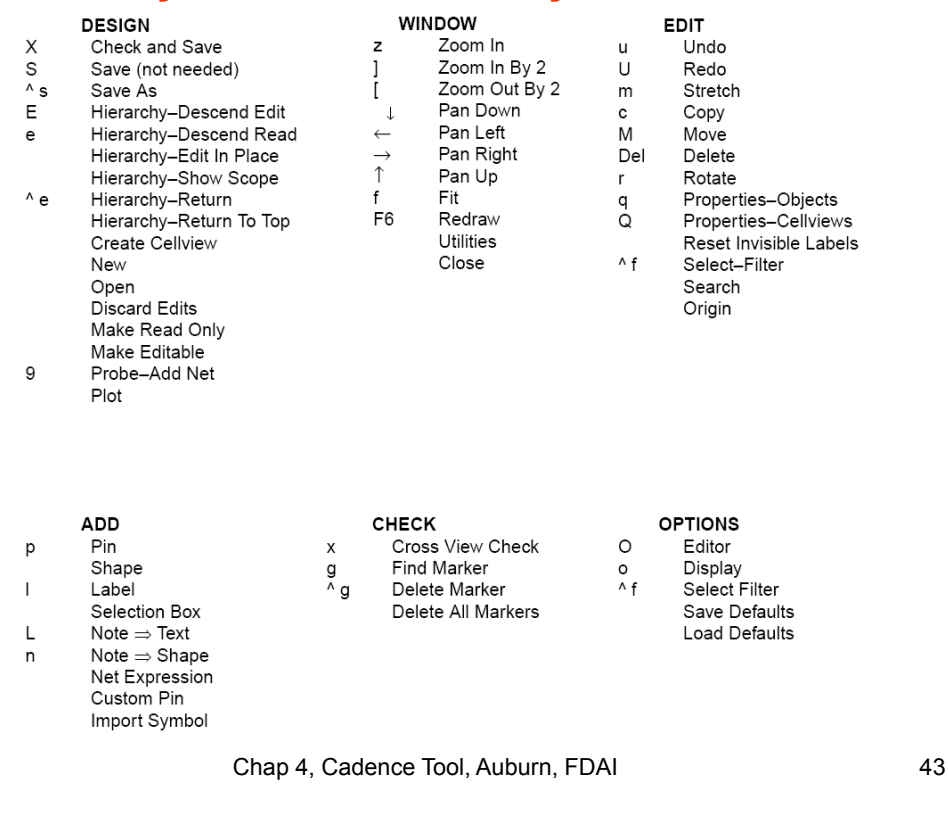

## **Layout Bindkey Map**

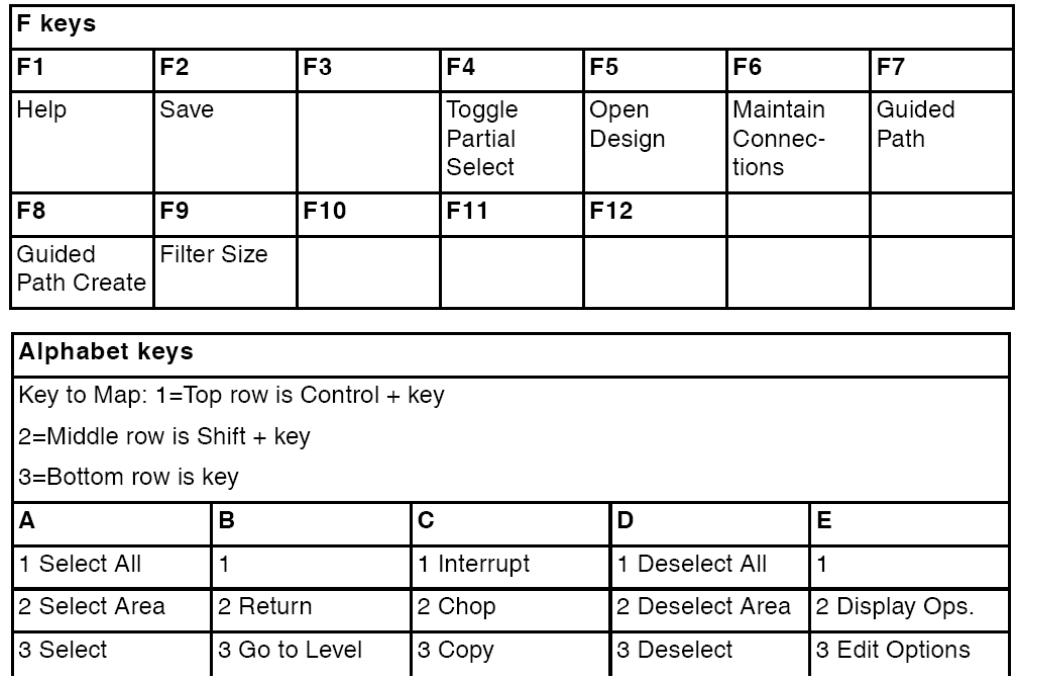

### **Layout Bindkey Map**

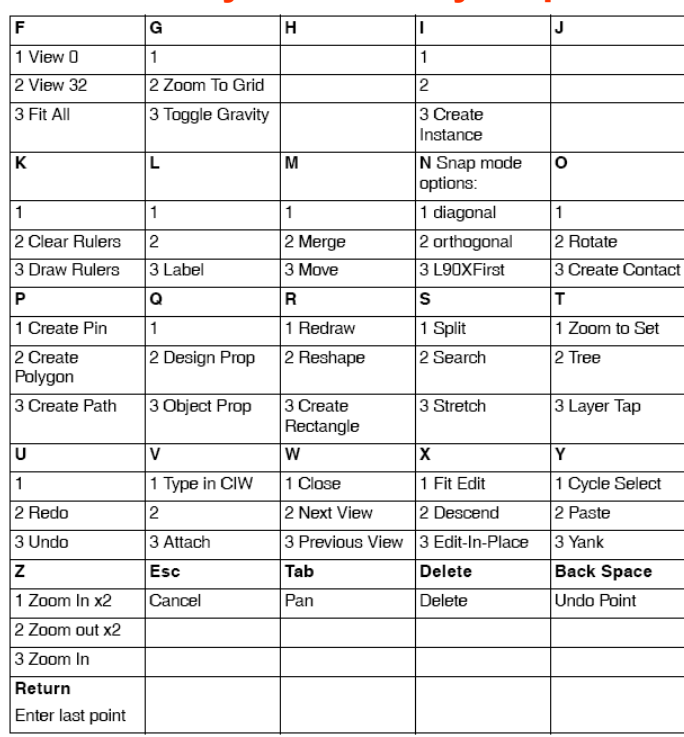

Chap 4, Cadence Tool, Auburn, FDAI 45

## **Layout Bindkey Map**

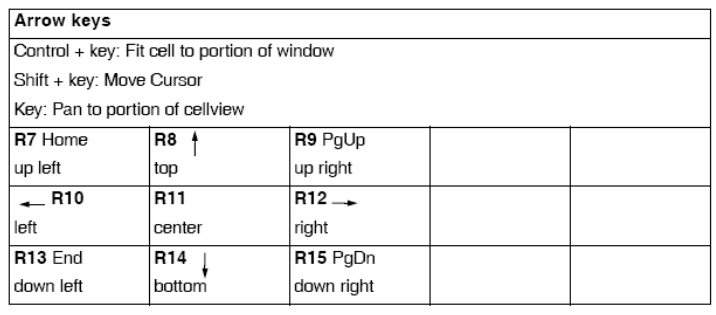

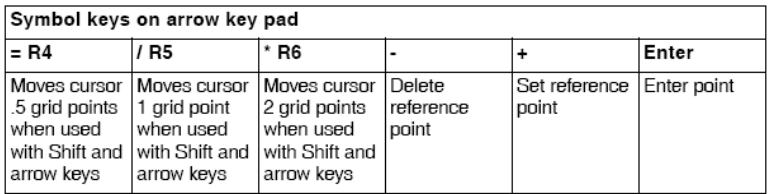

## **Project I: Simulate Transistor Parameters**

• For an npn transistor in PDK lib, analyze, simulate, compare and discuss the following parameters:

(1) 5130/6130: Current gain:  $\beta(f), f_T(I_c)$ 

(2) 6130: Trans-conductance efficiency:

 $(V_{BE}), \frac{\mathcal{S}_{m}}{I}(I_{C}), C_{jeb}, r_{b}(L_{emit})$ *C*  $\frac{1}{\sigma}$   $(V_{BE}), \frac{\mathcal{S}_{m}}{I_{C}}$   $(I_{C}), C_{jeb}, r_{b}$   $(L_{C})$  $g_{_{m}}(V_{_{RF}}), \frac{g}{f}$ 

- (3) Bonus: Impedances (real and imaginary parts) looking into the 3 terminals with sweep of frequency and bias current.
- (4) Bonus: More simulations and analysis on transistor parameters are encouraged. Simulate MOS parameters.
- Project report due on 10/6, Email your report in yourname proj1.doc format to daifa01@auburn.edu.
- Carefully document your test procedure including illustration of test benches and steps to plot the parameters. Explain your results with equations and device models. Compare your results with available data given in Model Reference Guide.

Chap 4, Cadence Tool, Auburn, FDAI 47